# Manual del candidato. Aplicación de Sede electrónica para la convocatoria de interinos

#### **Contenido**

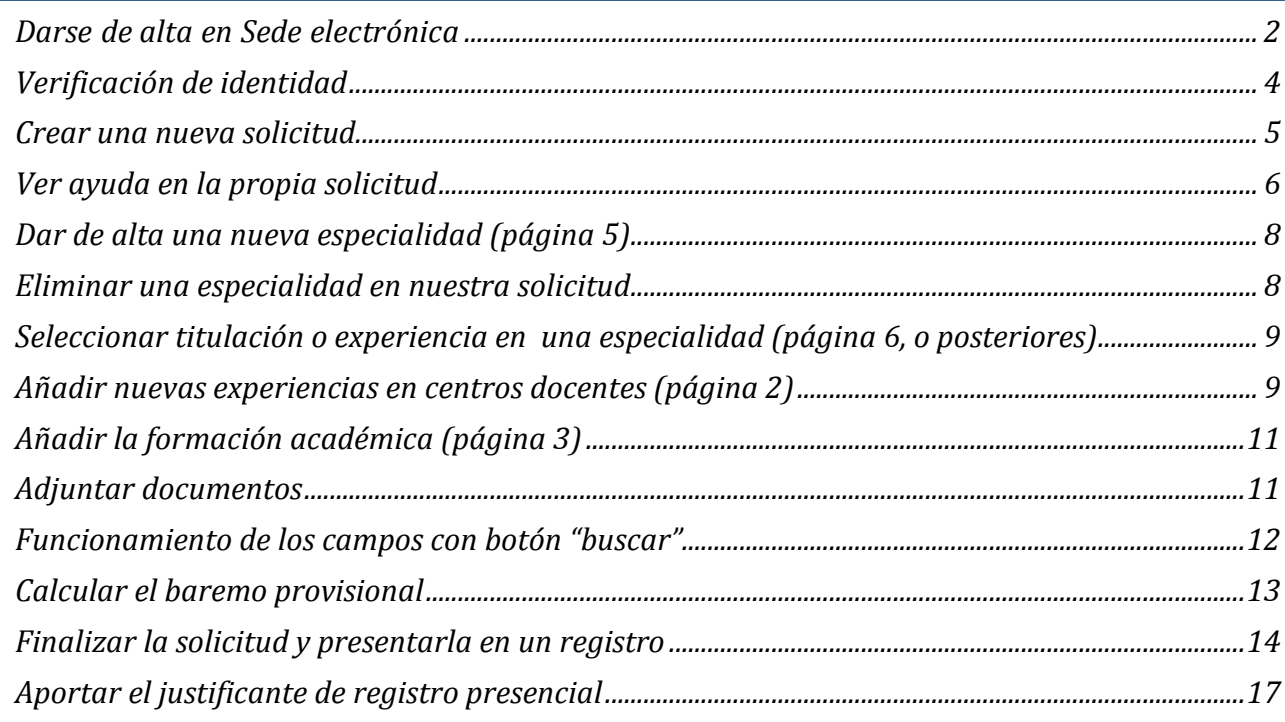

#### <span id="page-1-0"></span>**Darse de alta en Sede electrónica**

Acceso a la convocatoria en la que quiere participar

• Acceso directo desde https://sede.educacion.gob.es/tramite/login/inicio.jjsp?idConvocatoria=1015

Le aparecerá la página de acceso de la convocatoria deseada

Existen dos opciones de acceso:

• Iniciar sesión con Cl@ve

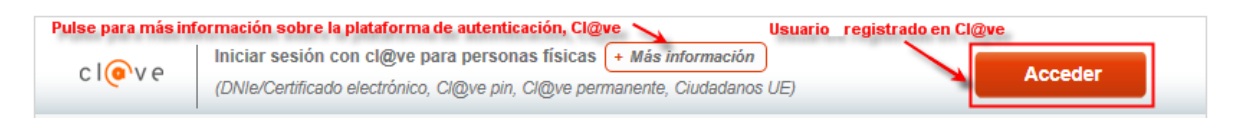

Debe disponer de un certificado electrónico o DNIe válido o estar registrado en la plataforma Cl@ve, en este caso no es necesario estar registrado previamente en la sede porque se realiza un autoregistro con la información de acceso suministrada.

Debe seleccionar el proveedor con el que quiere identificarse

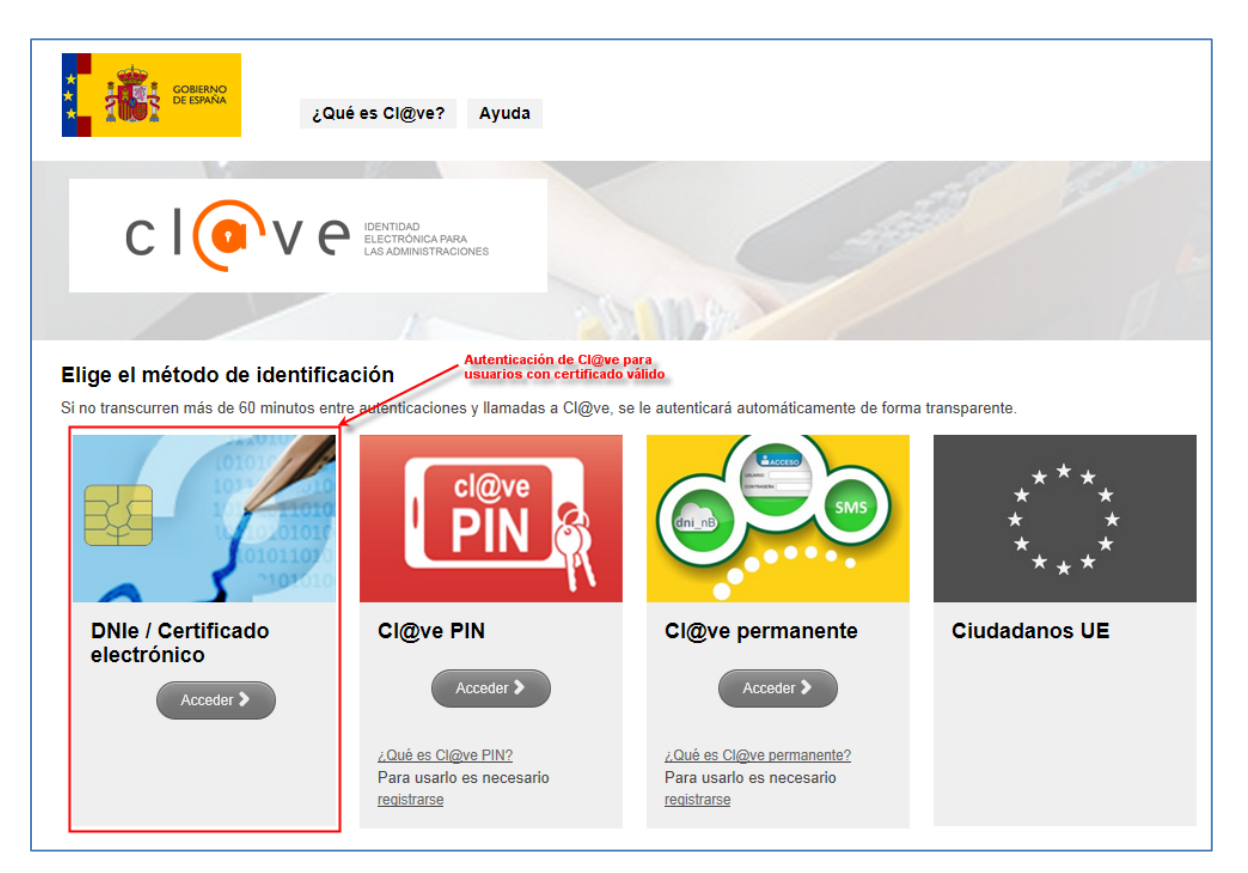

• Iniciar sesión con usuario de sede

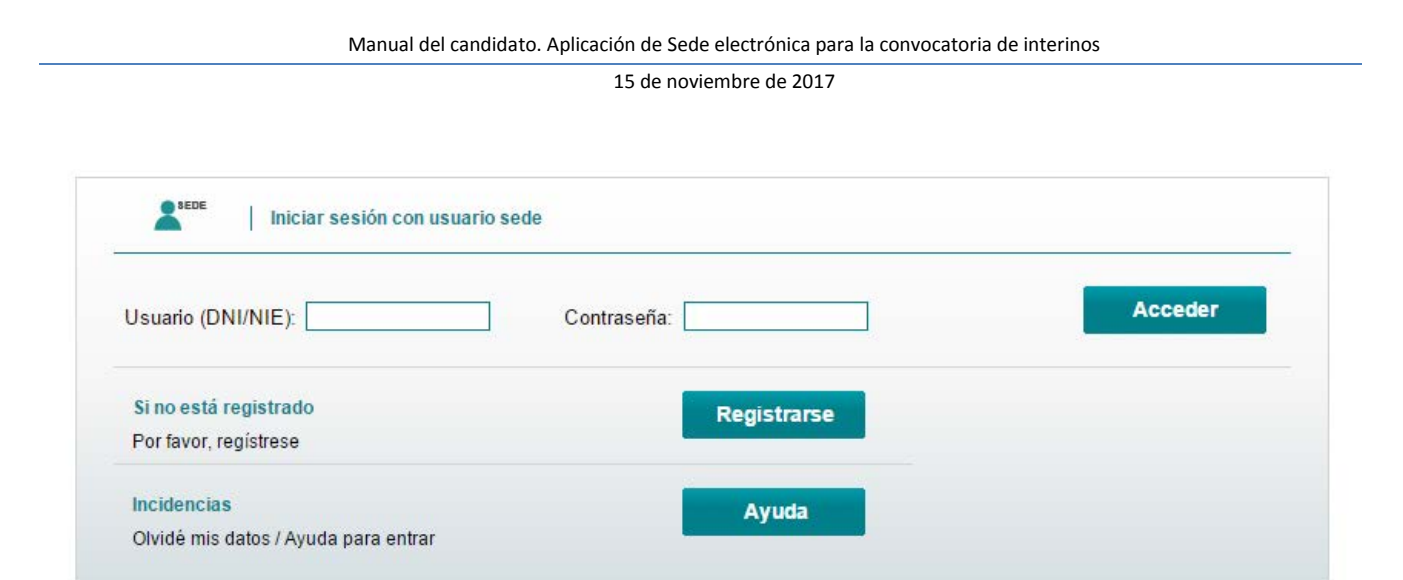

Es necesario haberse registrado previamente en la Sede electrónica del MECD

*Si en años anteriores participó en alguna convocatoria de interinos utilizando la aplicación Profex, o en cualquier otra convocatoria del MECD, el usuario que tenía ya es un usuario de Sede, por tanto no necesita darse de alta. Podrá acceder a esta convocatoria con ese usuario (ej. DNI) y su contraseña.*

Para registrarse debe seguir las instrucciones del siguiente video:

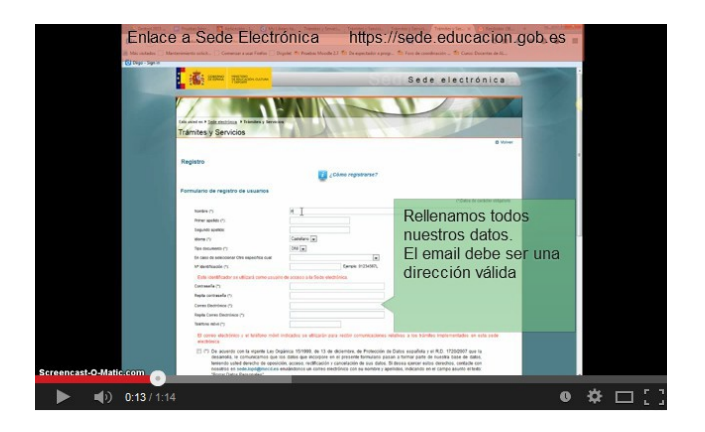

[https://youtu.be/hlM1SnxsX\\_w](https://youtu.be/hlM1SnxsX_w)

#### Manual del candidato. Aplicación de Sede electrónica para la convocatoria de interinos

15 de noviembre de 2017

# <span id="page-3-0"></span>**Verificación de identidad**

Para participar en las nuevas convocatorias de interinos de este año, es necesario que su identidad haya sido verificada. Esto puede realizarse de varias maneras:

- Si alguna vez a accedido a la Sede mediante certificado electrónico o mediante Cl@ve, su identidad ha sido verificada en esos sistemas en los que nosotros confiamos.
- Si siempre ha accedido con usuario/contraseña, es necesario que alguna vez haya verificado su identidad contra la policía.

Si cuando intenta crear la solicitud, le informa de que su identidad no ha sido verificada aun, debe pulsar en la parte superior derecha el enlace "Verificar usuario".

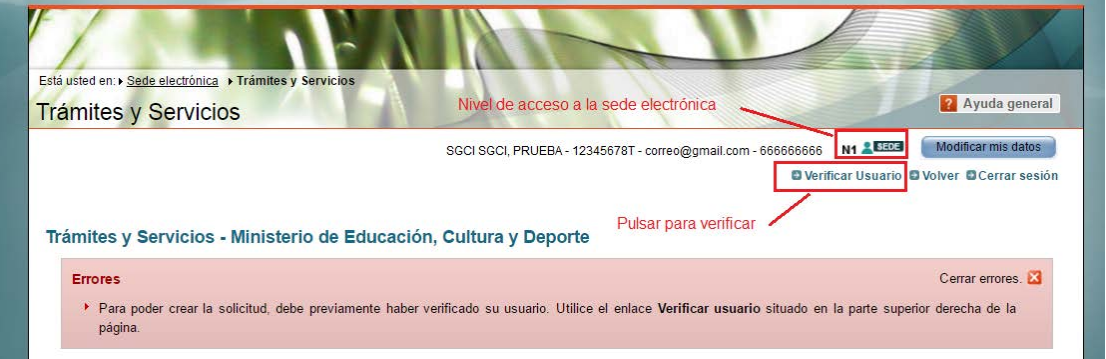

Nos solicita el IDESP / IXESP / Nº de soporte de nuestro documento (Consultar Ayuda identidad)

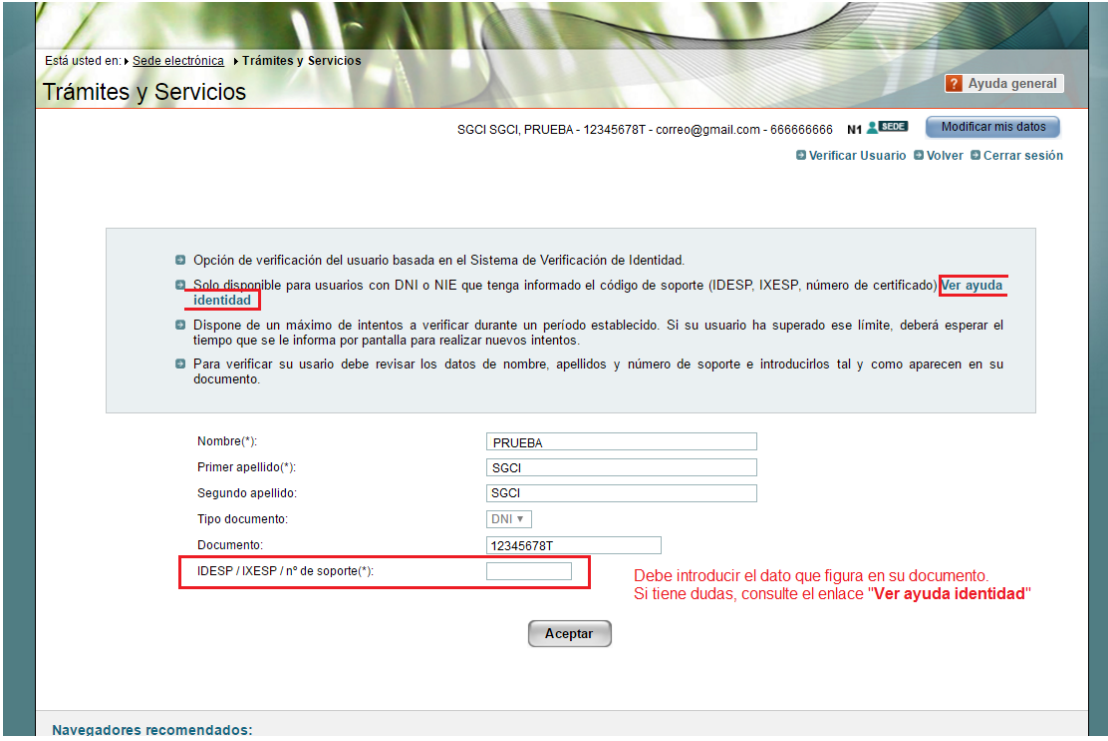

Y si lo informamos correctamente, nuestra identidad será verificada y nuestro nivel de acceso será considerado N2.

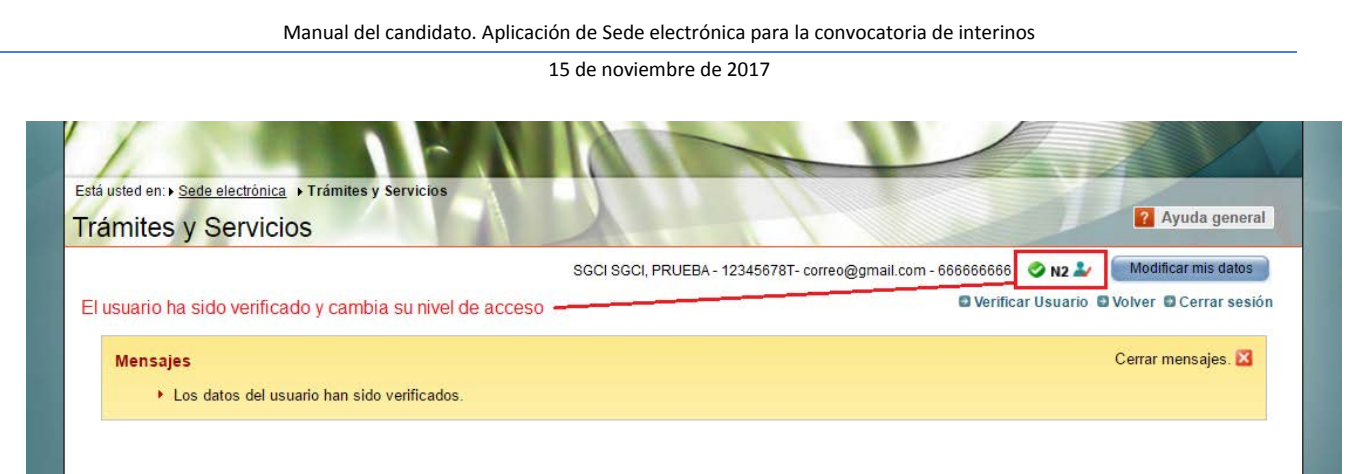

Si tenemos cualquier problema en la verificación de identidad, debemos de ponernos en contacto con los gestores de la convocatoria, mediante los canales establecidos.

#### <span id="page-4-0"></span>**Crear una nueva solicitud**

Una vez que nos hemos conectado a Sede Electrónica y hemos accedido a la convocatoria de Interinos, tendremos que pulsar el botón "Nueva solicitud".

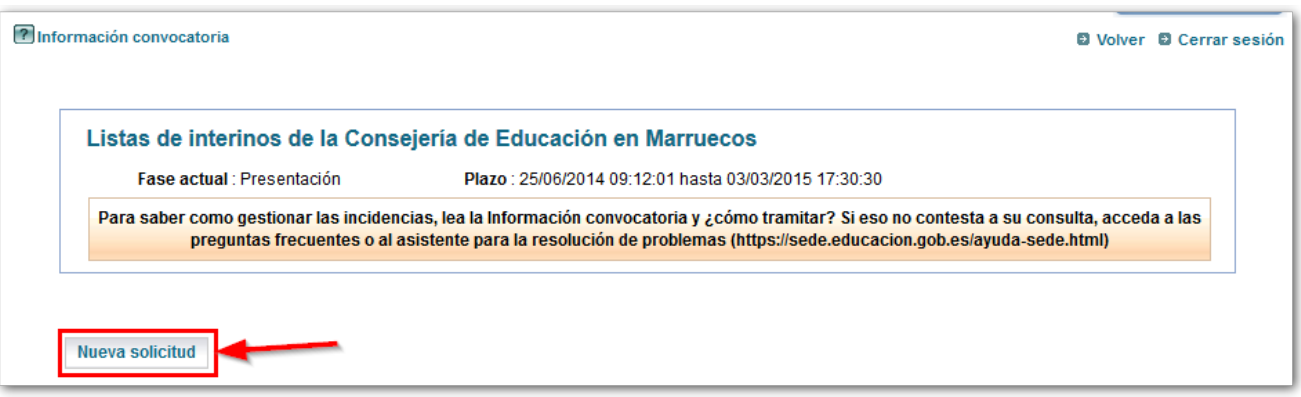

Automáticamente se crea una nueva solicitud y se nos mostrará la primera pantalla de la misma:

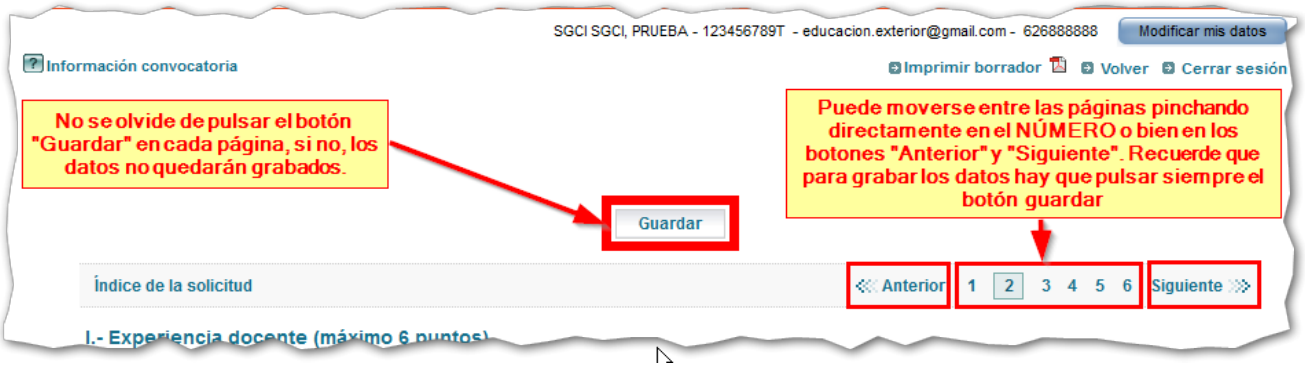

Como vemos, la solicitud inicialmente contiene 5 páginas. Los datos que rellenaremos en cada una de estas páginas serán:

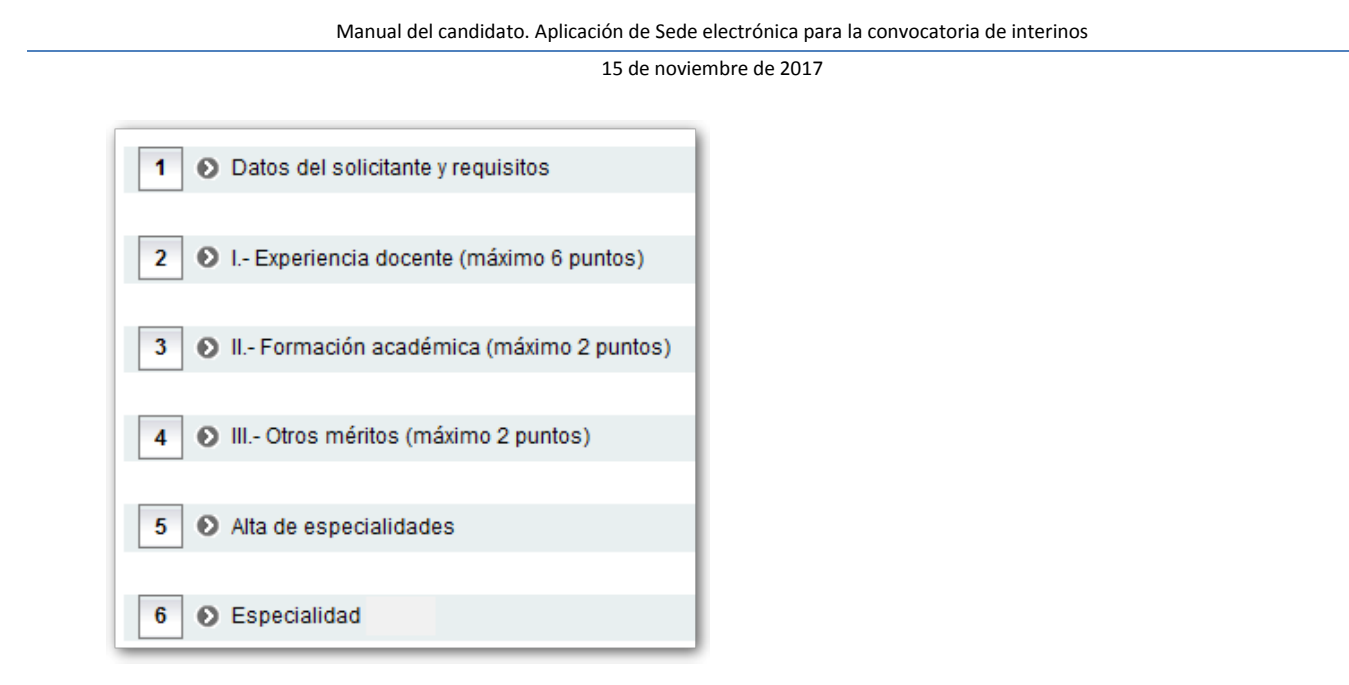

Por defecto, aparece una especialidad (página 6), pero en la página 5 se pueden dar de alta más especialidades y aparecerán nuevas páginas (7, 8, 9, ...). Ver [Dar de alta una nueva especialidad](#page-6-0)

Cuando accedamos la siguiente vez, veremos la solicitud que hemos creado y que se encontrará en estado "*borrador*".

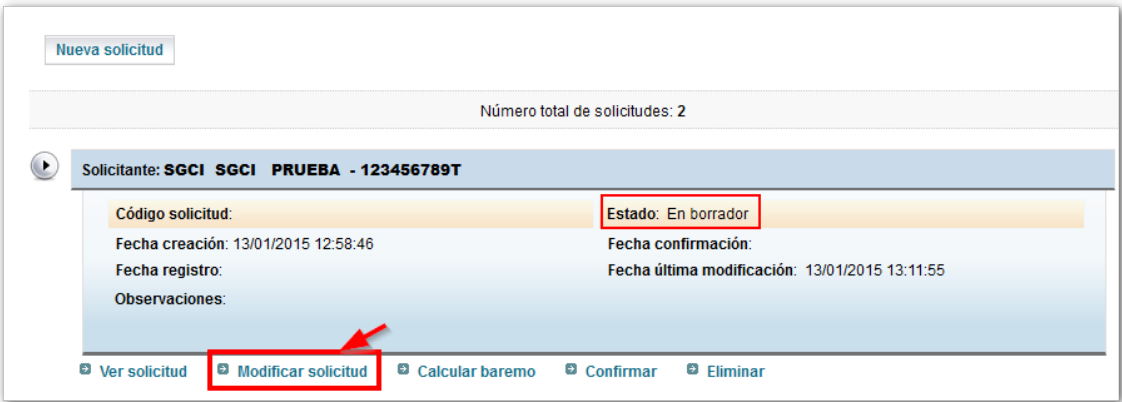

<span id="page-5-0"></span>Para continuar cumplimentando la solicitud hay que pulsar en "*Modificar solicitud*".

#### **Ver ayuda en la propia solicitud**

En la propia solicitud que se rellena en Sede, todos los campos tienen un botón de ayuda que lleva a una página donde se explica en detalle que significa cada campo y cómo se tiene que rellenar teniendo en cuenta la convocatoria.

Manual del candidato. Aplicación de Sede electrónica para la convocatoria de interinos

15 de noviembre de 2017

<span id="page-6-0"></span>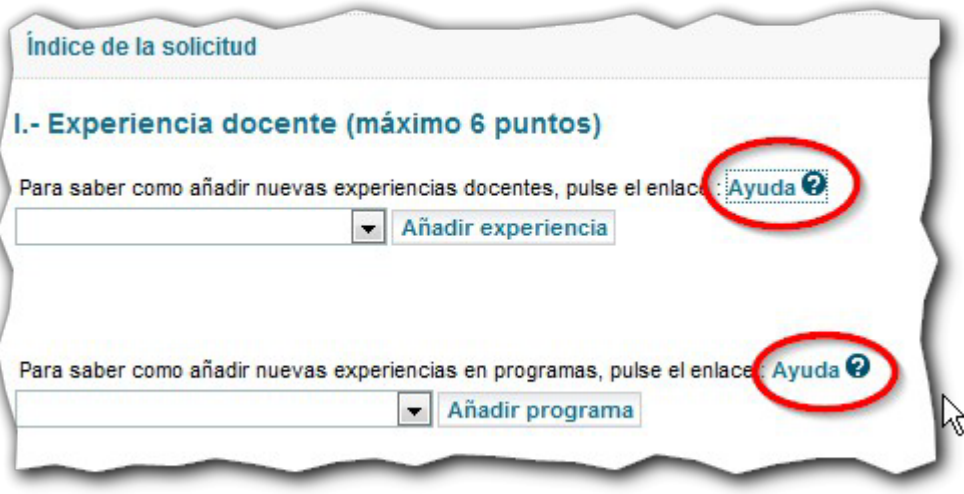

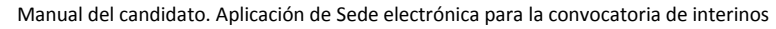

# <span id="page-7-0"></span>**Dar de alta una nueva especialidad (página 5)**

Por defecto, en la solicitud aparece una página 6 donde puede indicar la especialidad a la que se presenta:

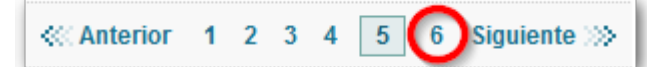

Si desea presentarse por más especialidades, en la página 5 puede dar de alta nuevas páginas de especialidad. Los pasos a seguir son:

- 1. Vaya a la página 5
- 2. Seleccione en el desplegable "*Especialidad*"
- 3. Pulse el botón "*Añadir nueva especialidad*"

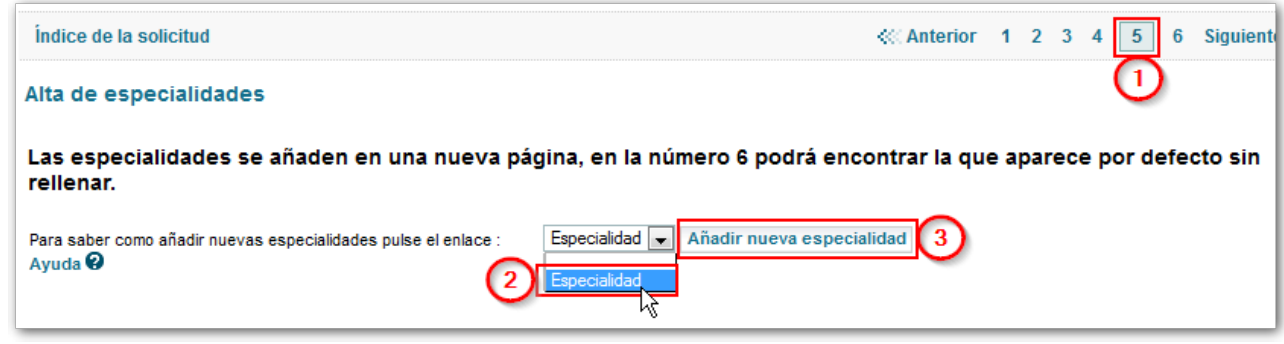

Se añade entonces una nueva página donde puede completar los datos de la nueva especialidad por la que se presenta:

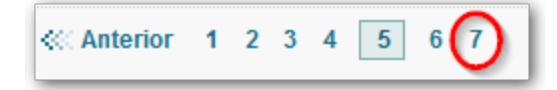

# <span id="page-7-1"></span>**Eliminar una especialidad en nuestra solicitud**

Una vez que hemos accedido a la solicitud, nos vamos a la página de la especialidad que queremos eliminar (por ejemplo la 7) y pulsamos el botón "*Eliminar*":

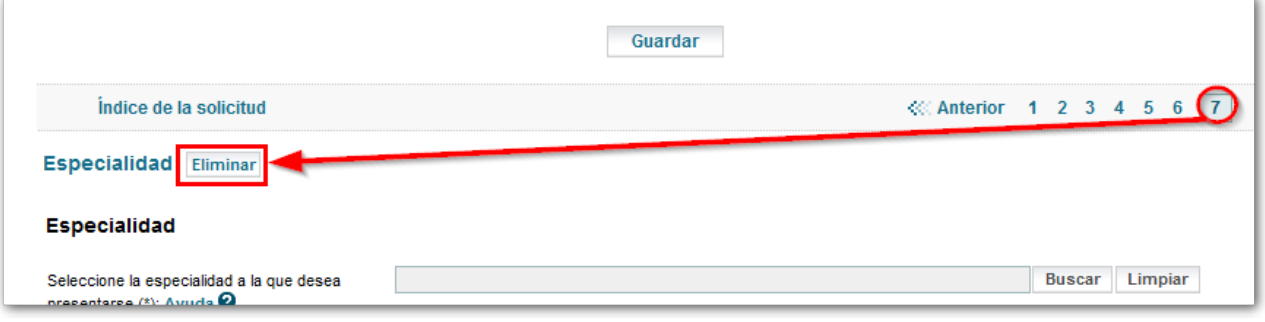

#### <span id="page-8-0"></span>**Seleccionar titulación o experiencia en una especialidad (página 6, o posteriores)**

En la página de especialidad debe seleccionar la experiencia docente y la titulación **que le habilitan** para presentarse a dicha especialidad.

- La experiencia docente **habrá sido previamente introducida en la página 2** y debe coincidir con el **cuerpo y especialidad** que se solicita.
- La titulación académica **habrá sido previamente introducida en la página 3** y debe ser de tipo **Titulaciones Universitarias**.

Para cambiar cualquiera de las dos basta con limpiar la existente y seleccionar una nueva de las que hayamos registrado en las páginas 2 y 3.

Para que los cambios tengan efecto debe pulsar el botón de "*Guardar"*.

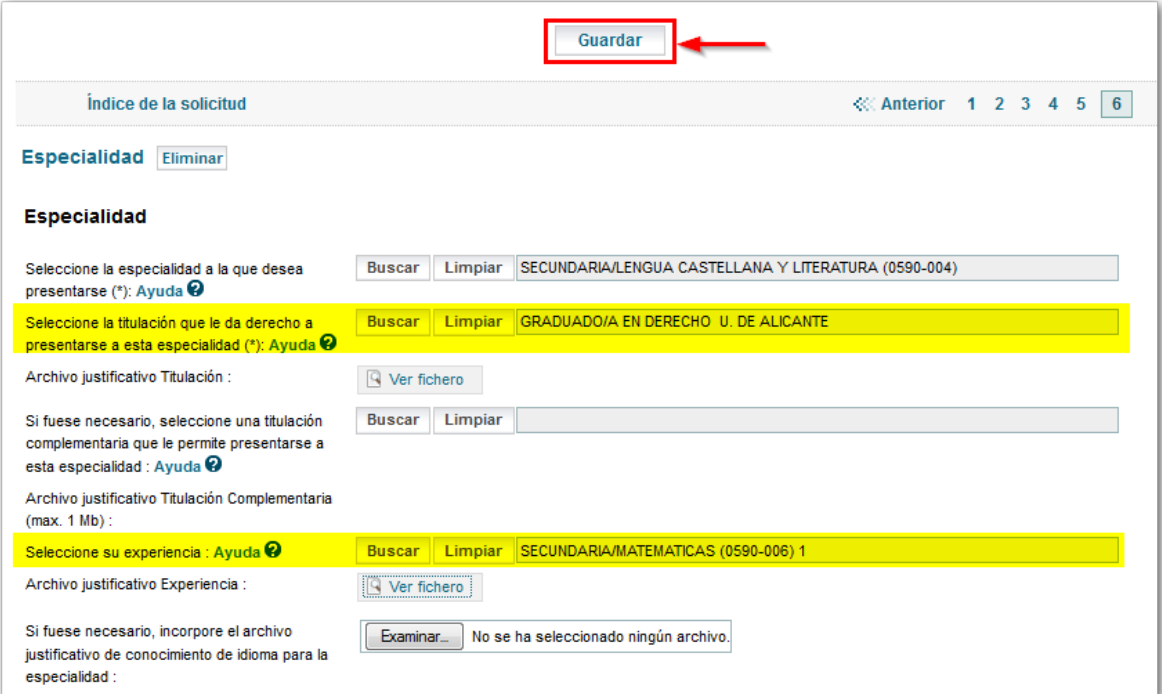

#### <span id="page-8-1"></span>**Añadir nuevas experiencias en centros docentes (página 2)**

Para añadir una nueva experiencia docente los pasos son los siguientes:

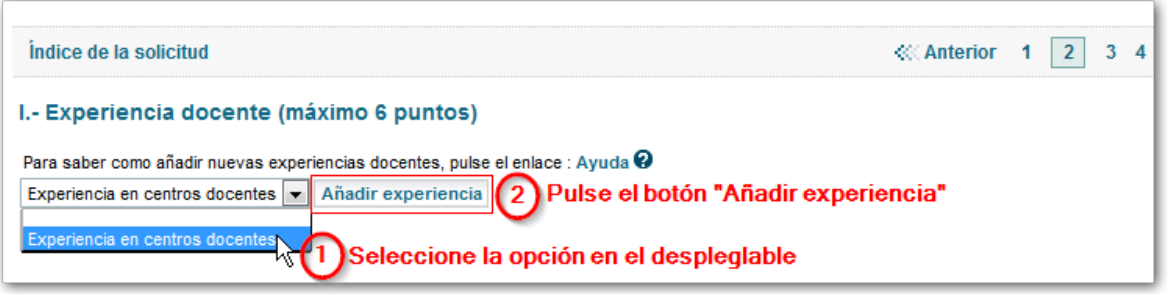

Aparecerá entonces una nueva sección para que añada su experiencia docente. Puede añadir tantas experiencias docentes como necesite.

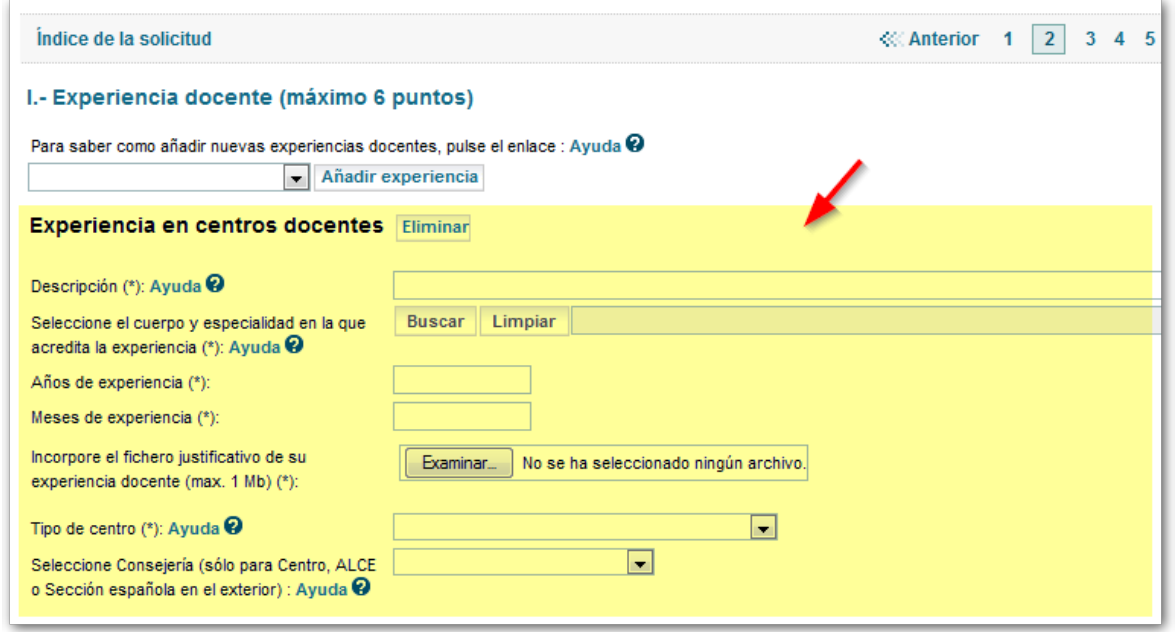

Para eliminar una experiencia docente que ha creado, simplemente tiene que pulsar en el botón "*Eliminar*" que aparece al lado se cada una de las secciones:

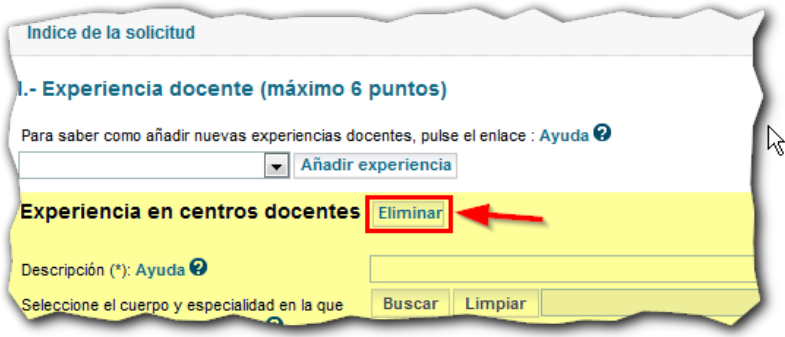

Si lo que desea es añadir experiencia en programas educativos, el procedimiento es el mismo:

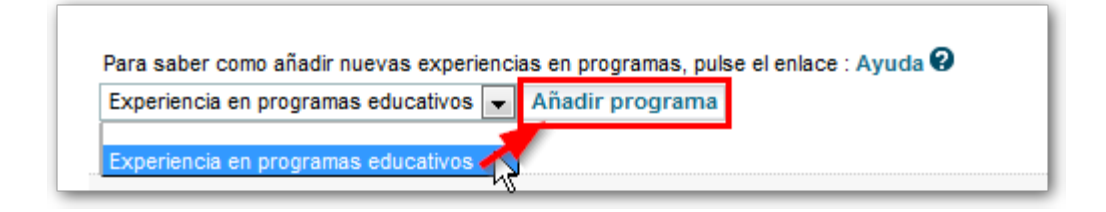

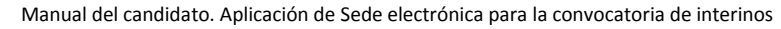

# <span id="page-10-0"></span>**Añadir la formación académica (página 3)**

Para añadir nueva formación académica los pasos son los siguientes:

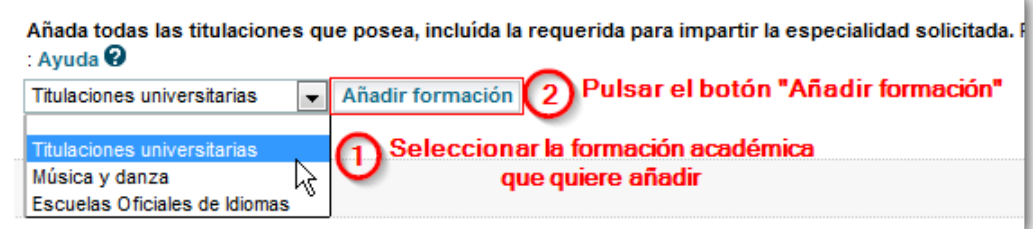

Aparecerá entonces una nueva sección para que añada su formación académica. Por cada formación académica que quiera añadir, debe repetir los pasos 1 y 2.

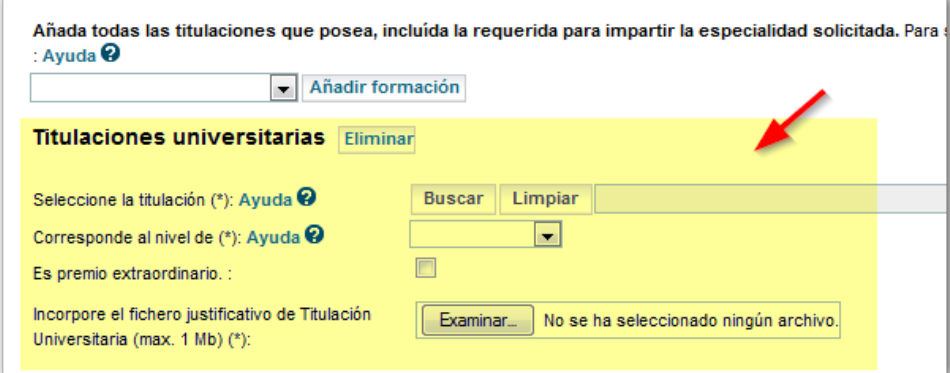

#### <span id="page-10-1"></span>**Adjuntar documentos**

La documentación que se aporte tiene que ser escaneada y subida a la solicitud en la Sede preferiblemente en formato PDF, JPG (imágenes), ZIP o RAR.

> *IMPORTANTE: Al escanear documentos, hágalo con una resolución baja para que el fichero tenga un tamaño reducido. Normalmente una resolución de 150x150 ppp es suficiente.*

Sólo se puede subir un archivo por requisito o mérito:

- Mediante un único fichero multipágina en formato PDF.
- Mediante un único archivo (RAR o ZIP) que contenga varios ficheros comprimidos.

*Si se adjunta un fichero para un requisito o mérito y a continuación otro para el mismo requisito o mérito, el sistema elimina el primero y conserva solamente el último que se ha subido.*

# <span id="page-11-0"></span>**Funcionamiento de los campos con botón "buscar"**

En la aplicación, hay una serie de campos que nos permitirán seleccionar un valor entre una lista de posibles valores mediante un botón de "*Buscar*" (por ejemplo para seleccionar la titulación, la especialidad a la que se presenta, etc.).

El funcionamiento de estos campos es el siguiente:

1) Lo primero que tiene que hacer es pulsar el botón de "*Buscar*":

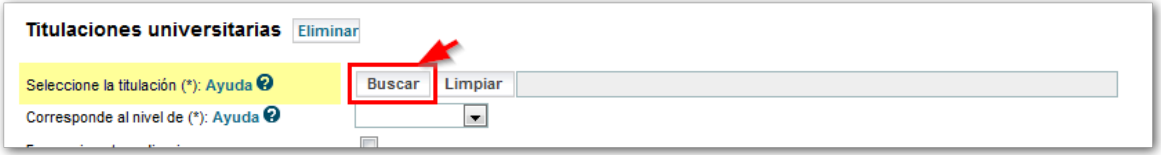

- 2) A continuación se ha de introducir el texto de búsqueda en la barra de texto que aparece al lado del botón "*Limpiar"* y se vuelve a pulsar el botón de "*Buscar"*.
- 3) Aparecerá una nueva pantalla con los resultados obtenidos, donde hay que seleccionar el valor que queremos antes de pulsar el botón "*Aceptar"*.

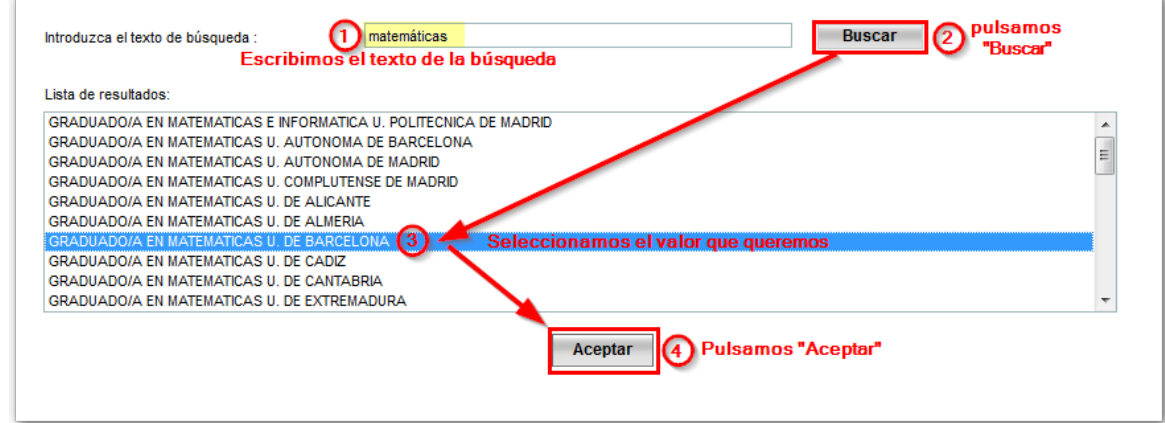

4) Si el resultado de la búsqueda contuviese más de 100 valores, se mostrará un error y tendremos que afinar más mediante el texto de búsqueda.

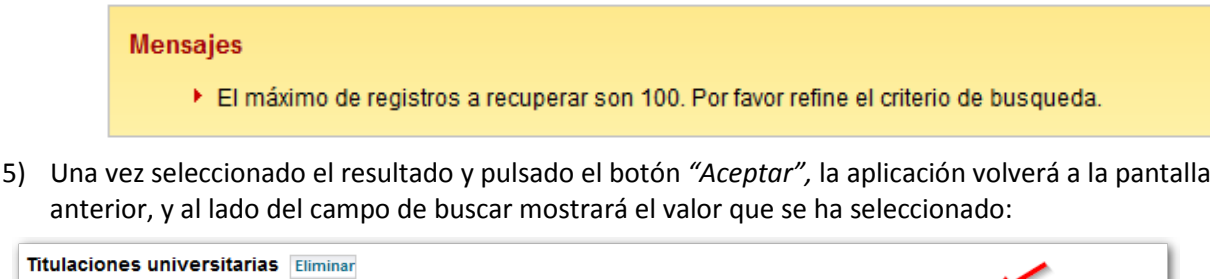

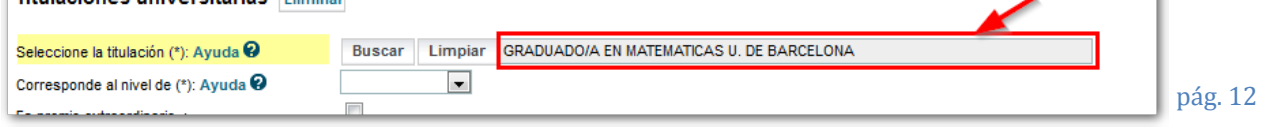

### <span id="page-12-0"></span>**Calcular el baremo provisional**

Cuando se confirma la solicitud, automáticamente se hace el cálculo del baremo provisional. Pero si lo desea, puede calcular el baremo antes de proceder a confirmar la solicitud y presentarla en un registro.

Para el cálculo del baremo, los pasos son:

1) Vaya a la pantalla principal donde aparece el listado de sus solicitudes y pulse en "*Calcular baremo*" en su solicitud:

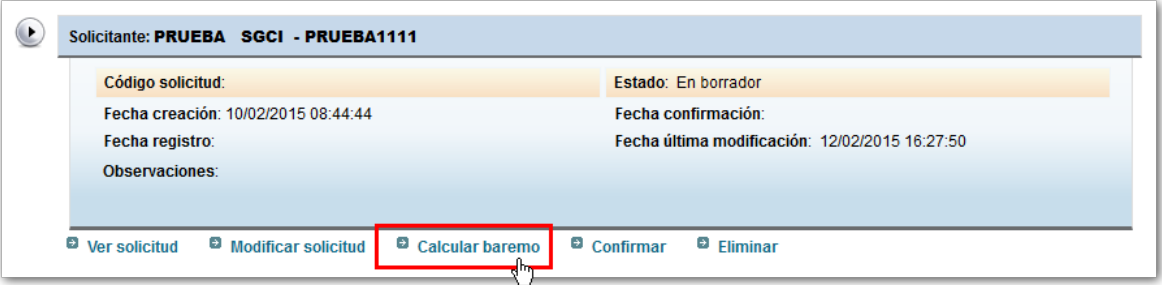

2) En la pantalla que aparece, donde se muestra su solicitud en borrador, pulse de nuevo en el botón "*Calcular baremo*" que aparece en la parte superior:

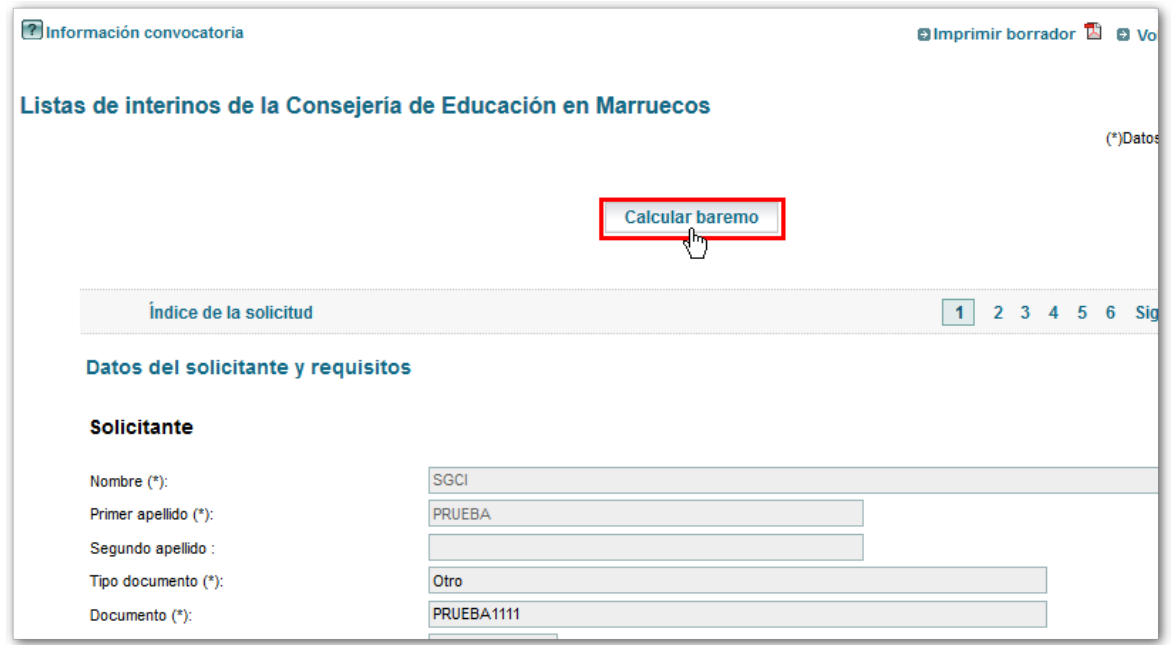

3) Si no ha habido ningún problema, se nos mostrará un mensaje indicando que el proceso terminó correctamente.

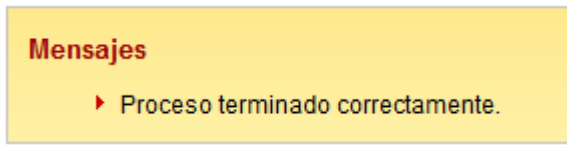

4) Ahora, volvemos a acceder a la solicitud para verla o para modificarla:

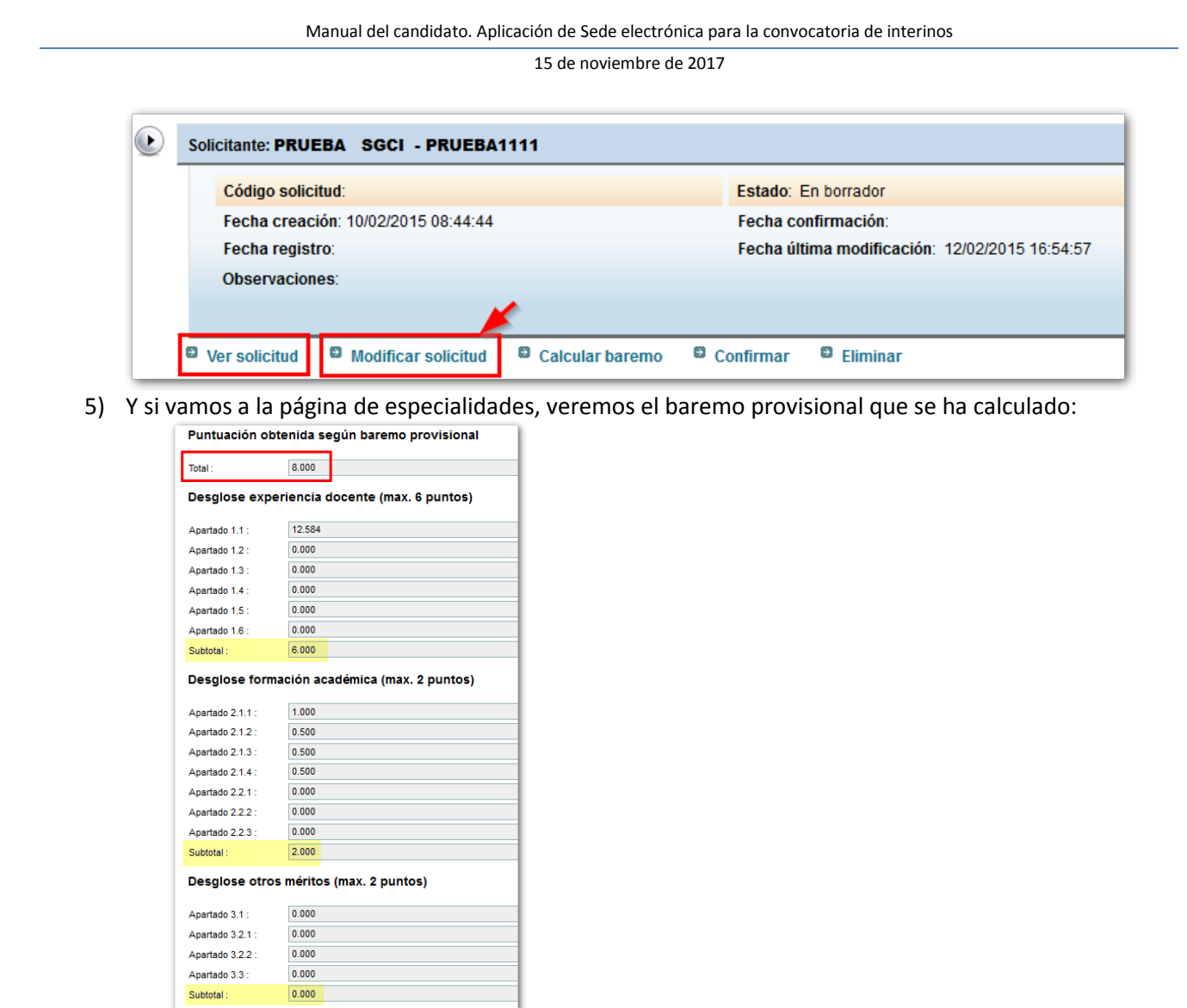

# <span id="page-13-0"></span>**Finalizar la solicitud y presentarla en un registro**

Cuando haya terminado de rellenar la solicitud, tendrá que **confirmarla**. Para ello, desde la pantalla principal donde aparece su solicitud, debe pulsar en "*Confirmar*":

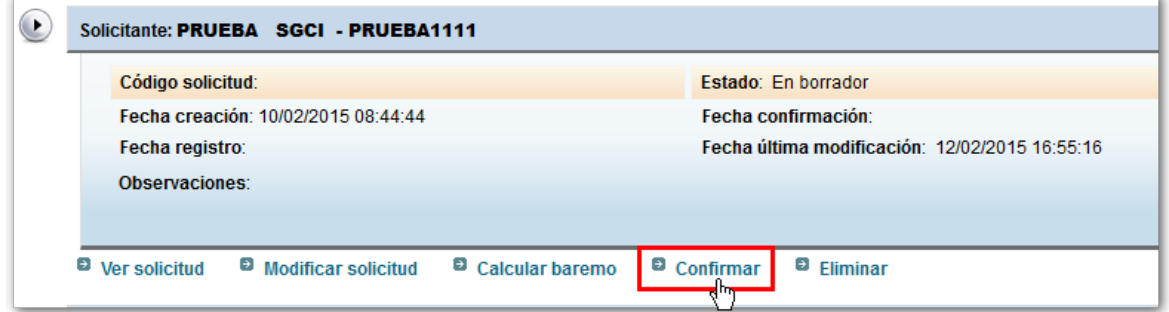

ų,

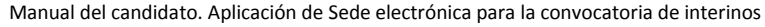

En este momento, se le mostrará la solicitud para que usted pueda revisarla. Si está todo correcto, entonces podrá pulsar el botón "C*onfirmar*" dentro de la solicitud:

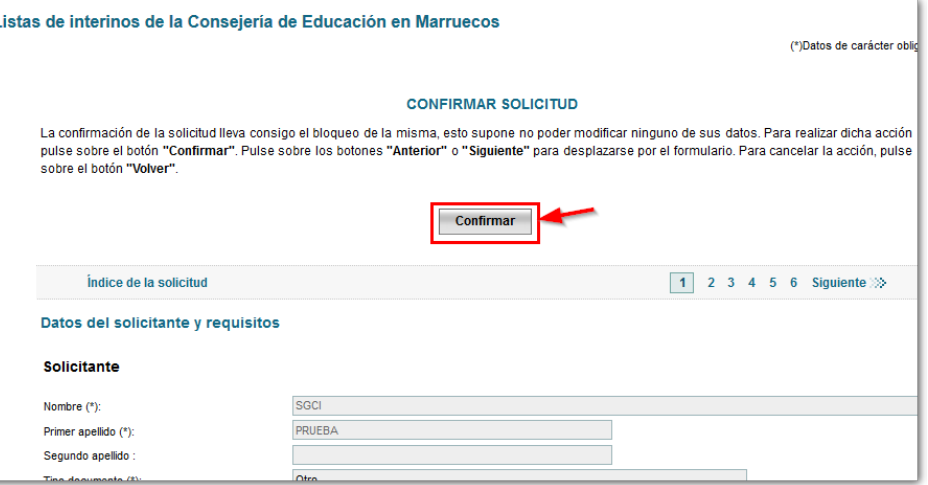

Si hay algún error que impida confirmar la solicitud, estos se le mostrarán en pantalla. En este caso deberá pulsar el botón "*Volver*" para regresar a la pantalla principal y modificar su solicitud corrigiendo los errores que tiene:

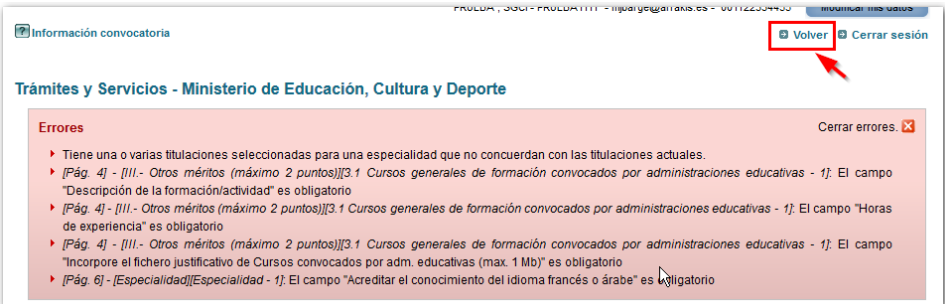

Si su solicitud está correcta, se mostrará una nueva ventana desde la que podrá registrar su solicitud electrónicamente (si dispone de certificado digital) o bien imprimir el **impreso oficial** que debe firmar y presentarlo dentro del plazo establecido en un registro o por los medios que se determinan en la convocatoria:

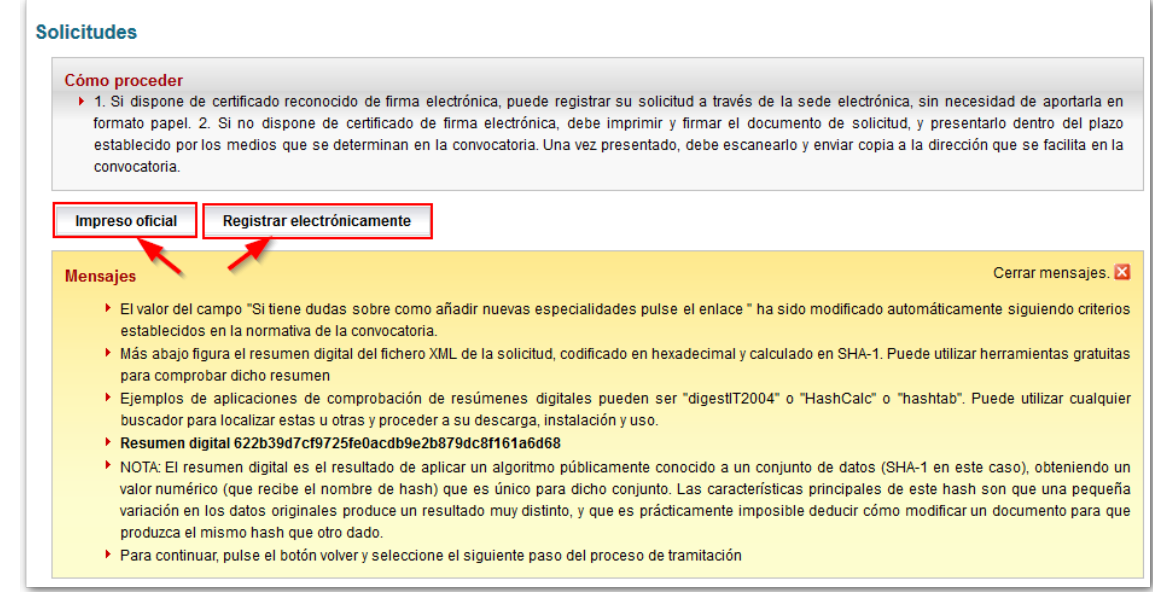

*Recuerde que una vez confirmada la solicitud ya no podrá modificarla. Si necesitase modificar una solicitud ya confirmada deberá enviar un correo electrónico a la dirección de contacto que figura en la convocatoria.*

El impreso oficial se puede obtener en cualquier momento desde la pantalla principal, donde la solicitud ya aparecerá en estado "*confirmada*":

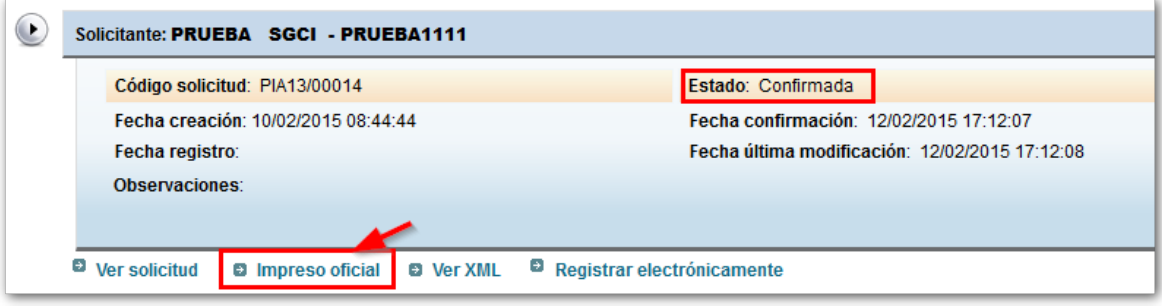

Los solicitantes que no dispongan de certificado de firma electrónica deberán rellenar y confirmar su solicitud a través de sede electrónica del Ministerio de Educación, imprimir, firmar el documento de solicitud y presentarlo, dentro del plazo establecido en la Consejería de Educación de la Embajada de España del país donde se realice la convocatoria. La solicitud irá dirigida a la dirección que aparezca en **el pie del impreso.** 

Las solicitudes podrán, asimismo, presentarse en el Registro General del Ministerio de Educación, calle Los Madrazo,17, 28071 – Madrid; en el registro Auxiliar del Ministerio de Educación, Cultura y Deporte de la calle Torrelaguna, 58, 28027 – Madrid; en los registros de las Consejerías de Educación de las Comunidades Autónomas; en las representaciones diplomáticas u oficinas consulares de España en el extranjero y en las oficinas a que se refiere el artículo 38.4 de la Ley 4/1999, de 13 de enero, que modifica la Ley 30/1992, de 26 de noviembre, de Régimen Jurídico de las Administraciones Públicas y del Procedimiento Administrativo Común.

Los solicitantes que opten por presentar su solicitud en una oficina de correos, lo harán en sobre abierto para que pueda ser fechada y sellada antes de ser certificada, a fin de acreditar la presentación dentro del plazo. Irá dirigida a la dirección que aparezca en **el pie del impreso.**

> *Se debe enviar exclusivamente la solicitud de inscripción generada en la Sede. En ningún caso se deben adjuntar a la solicitud fotocopias compulsadas ni originales de la documentación presentada ya en la aplicación.*

> *Una vez sellada la solicitud, se adjuntará escaneada a la Sede Electrónica tal y como se indica en el siguiente apartado.*

# <span id="page-16-0"></span>**Aportar el justificante de registro presencial**

Con el fin de agilizar la gestión, el justificante de la presentación de su solicitud presentado bien en un registro presencial o por correo postal, se incorporará una vez escaneado a la Sede Electrónica a través de la opción "Aportar justificante registro".

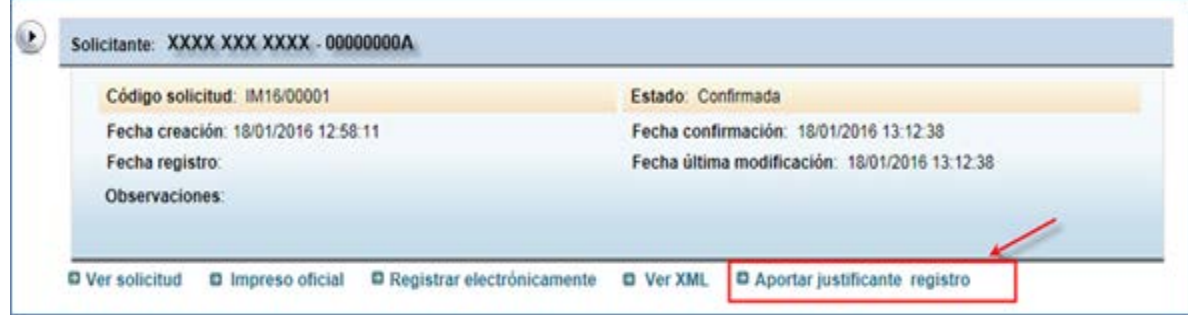

Incorpore en el formulario el documento justificativo y pulse sobre terminar.

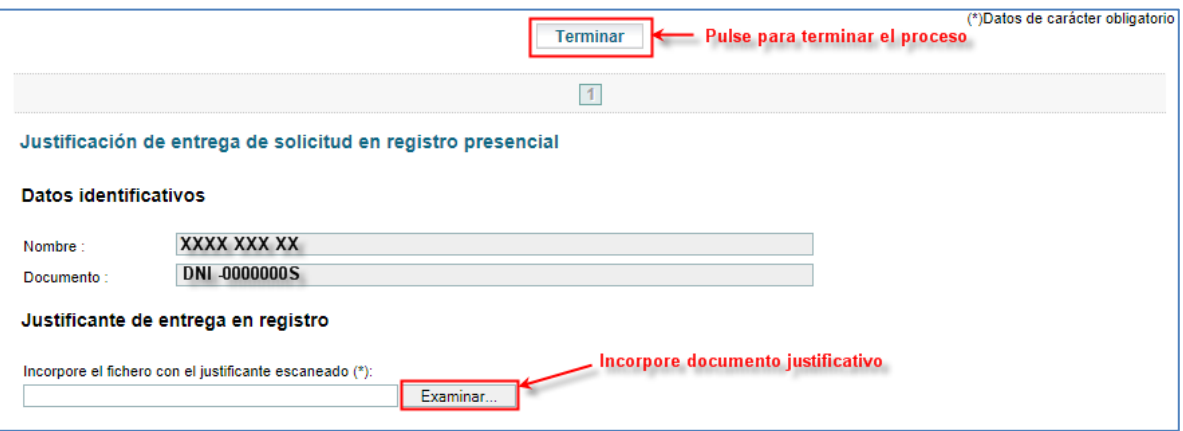

Si el proceso termina correctamente su solicitud deberá quedar en un estado definido como **"Confirmada con justificante de registro".**

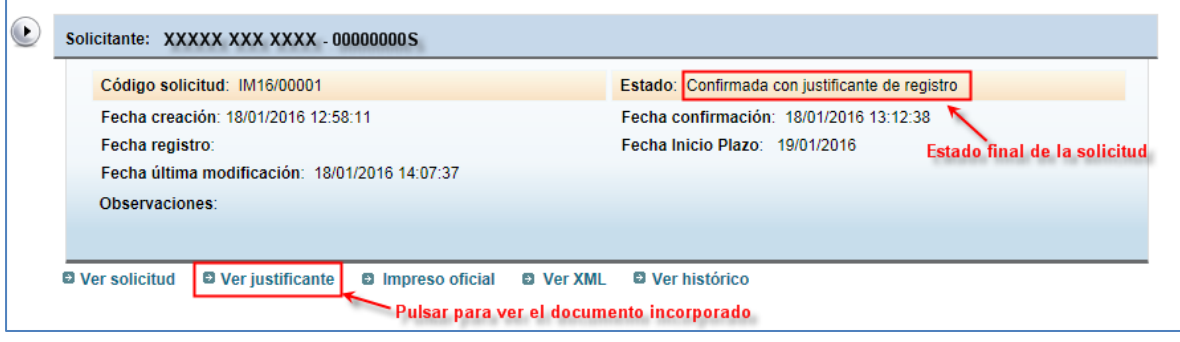